## **Search Tool**

## **Searching Entire Database (Volumes 1 to 15B)**

**STEP 1:** To search the entire database, i.e. Volumes 1 to 15B, select **View Laws** from the menu (see Figure 1)

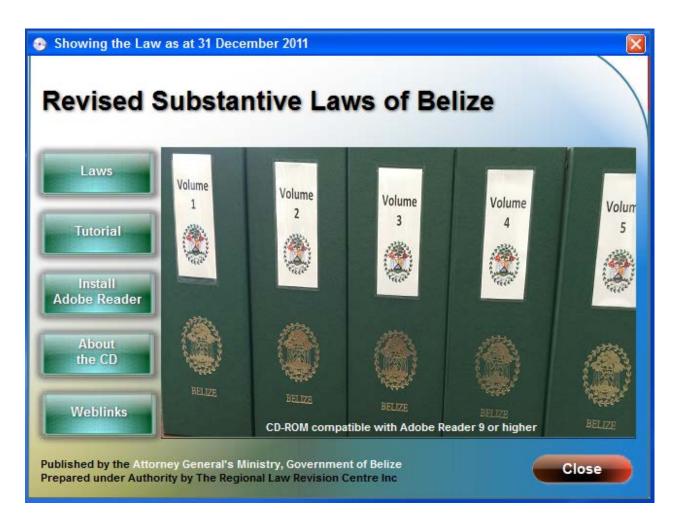

Figure 1

STEP 2: Select Laws (Apha) button from menu (see Figure 2).

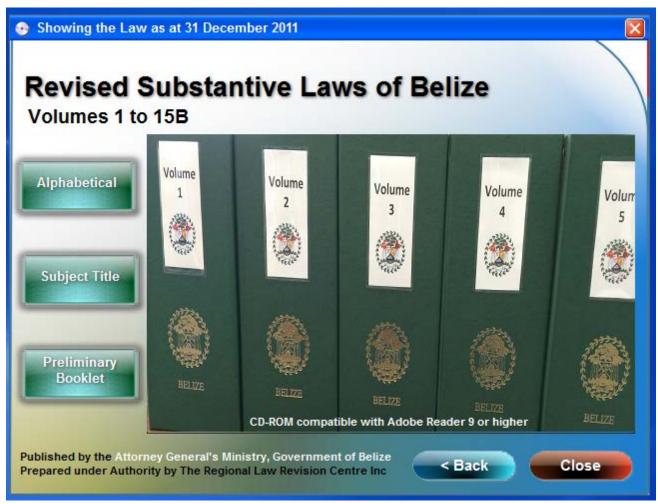

Figure 2

**NOTE:** Advanced search can also be performed using the **Alphabetical**, **Subject Title** and **Preliminary Booklet** options.

**STEP 3:** Select "Edit" > "Advanced Search" from the Menu as shown in Figure 3.

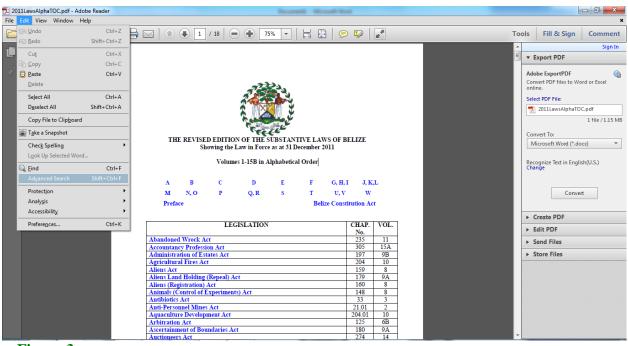

Figure 3

A dialogue box as seen in Figure 4 below will appear:

- 1) Check "Don't ask me again for this index"; and
- 2) Click the button "Load".

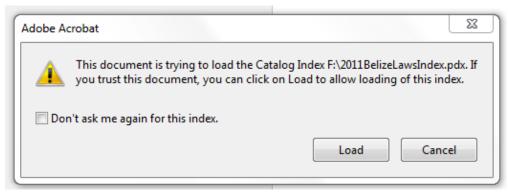

Figure 4

Another dialogue box as shown in Figure 5 will appear:

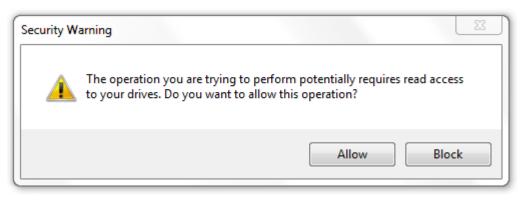

Figure 5

Click the "Allow" button.

The Adobe Acrobat Search column will appear in a separate window as shown in Figures 6a and 6b below.

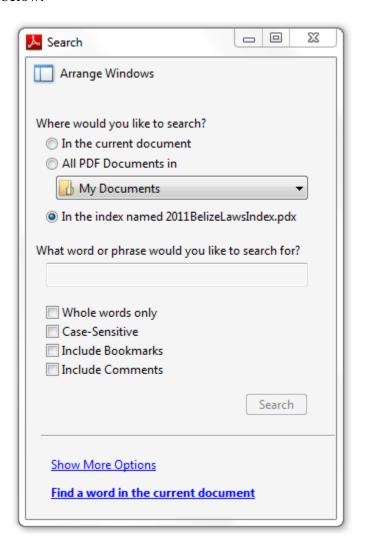

Figure 6a

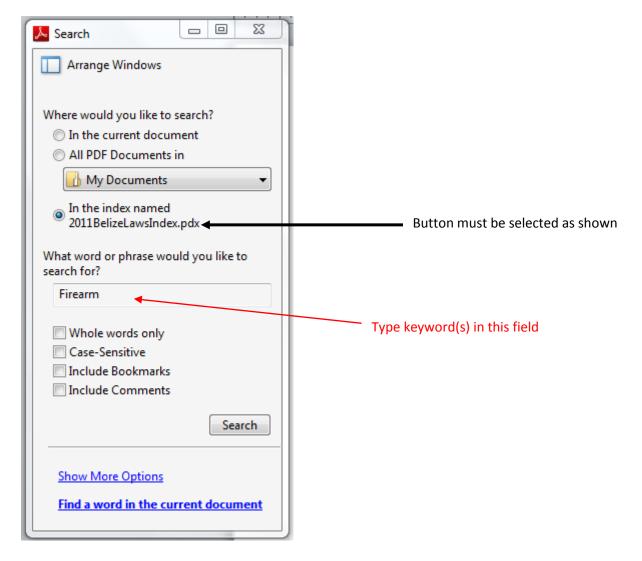

Figure 6b

## **STEP 4:**

- a) Type in keyword(s) within the What word or phrase would you like to search for? field;
- b) Under *Where would you like to search?* heading, select the button "O **In the index named 2011BelizeLawsIndex.pdx**" (as shown the in Figure 6b above); and
- c) Click on the Search button. (This will activate a Search Result window as shown in Figure 7).

**NOTE:** The **2011BelizeLawsIndex.pdx** file is a special index which consists of a collection of keywords extracted from the entire Laws of Belize database. When this index is selected the entire database i.e. Volumes 1 to 15B, can be quickly searched.

**STEP 5:** To view search results, select any of the items listed in the "**Results:**" window as shown in Figure 7. The keyword would appear highlighted within the document.

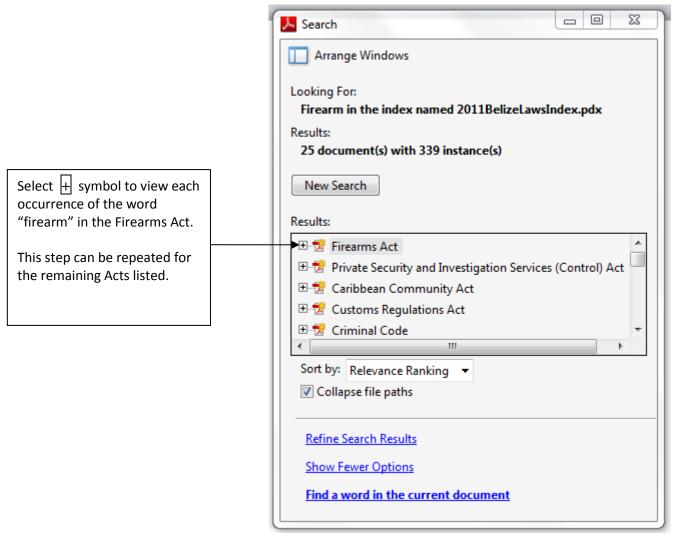

Figure 7

Shown above is an example of a search for the keyword "firearm". The twenty-five (25) documents listed contained the keyword firearm. You can review each occurrence of the word by expanding the plus symbol + next to each Act as seen in Figure 7.

To continue searching for similar occurrences of the keyword in another document, select any of the other Acts listed in the "Results:" window.

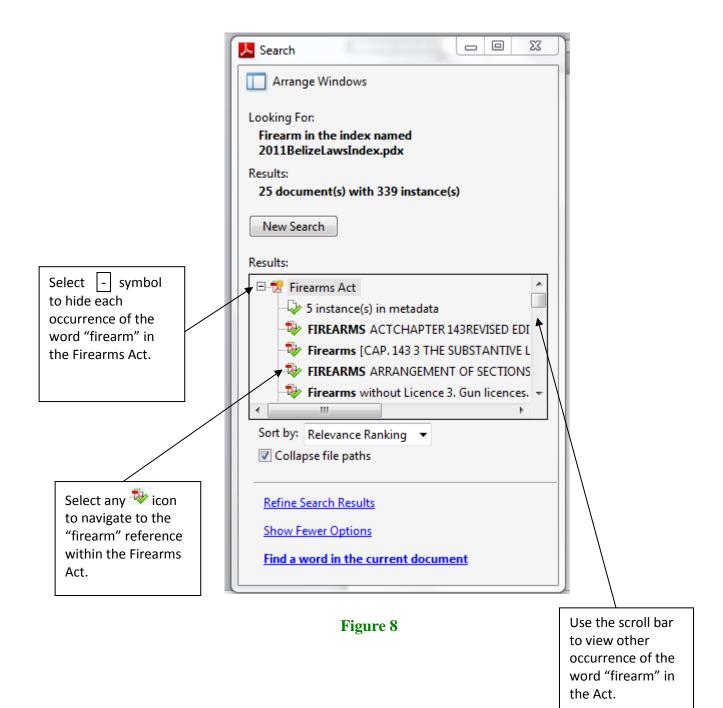

## **Searching current document**

To search for a specific word in a particular file—

- 1) Open the document you would like to search;
- 2) Select "Edit" > "Advanced Search" from the Menu (as shown in Figure 3);
- 3) Type in keyword(s) within the What word or phrase would you like to search for? field;
- 4) Under *Where would you like to search?* Heading, select the button "O **In the current document**"; and
- 5) Click on the Search button as shown in Figure 9 below.

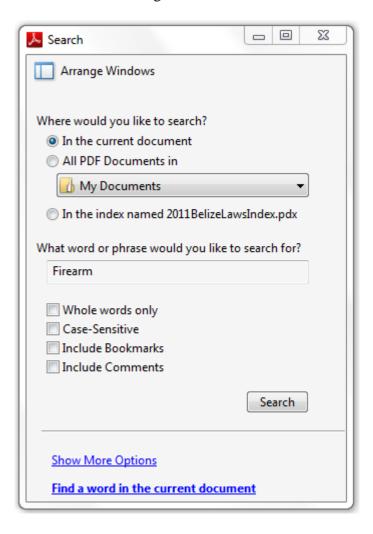

Figure 9